# **Defense DB Setup Guide**

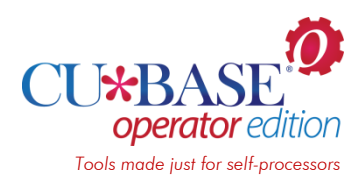

Step-by-Step Instructions for Configuring and Activating Your New Database Encryption Tools

# INTRODUCTION

This guide provides step-by-step instructions for configuring and activating your Crypto Complete software so that your credit union can begin reaping the benefits from your investment in database encryption tools for your CU\*BASE member data.

While most of the information in this booklet represents a one-time-only setup process, you will also find some useful tips on setting up your ongoing policies and procedures so that you continue to get the most out of your investment. It even contains a handy decision matrix to record critical decisions you will make about how your system will be protected.

# **CONTENTS**

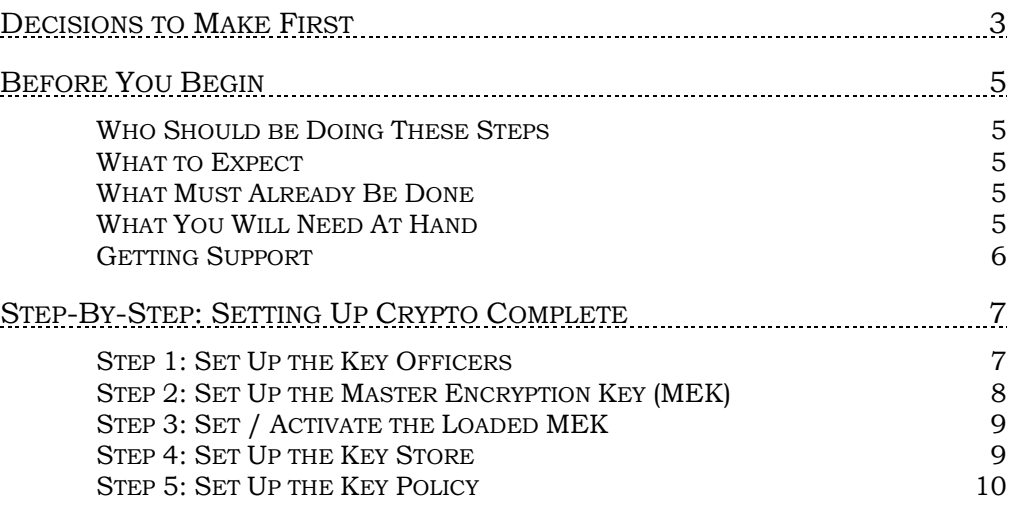

Revision date: July 18, 2014

For an updated copy of this booklet, check out the Reference Materials page of our website: [http://www.cuanswers.com/client\\_reference.php](http://www.cuanswers.com/client_reference.php)  CU\*BASE® is a registered trademark of CU\*Answers, Inc.

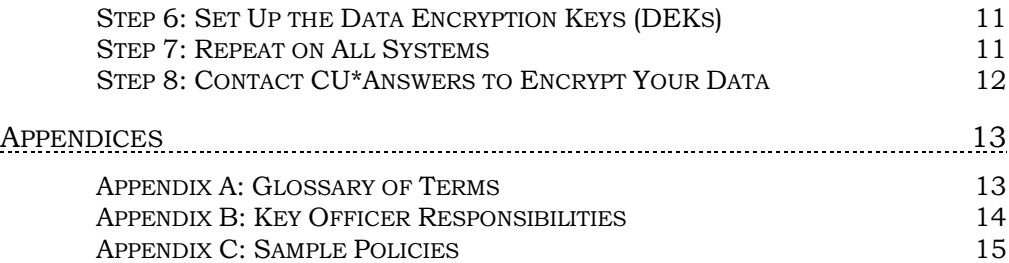

# <span id="page-2-0"></span>DECISIONS TO MAKE FIRST

Use this handy chart to discuss and record key decisions that will need to be made before you can proceed with your setup steps. (**See the Glossary** in Appendix A if you need an explanation of any of these terms.)

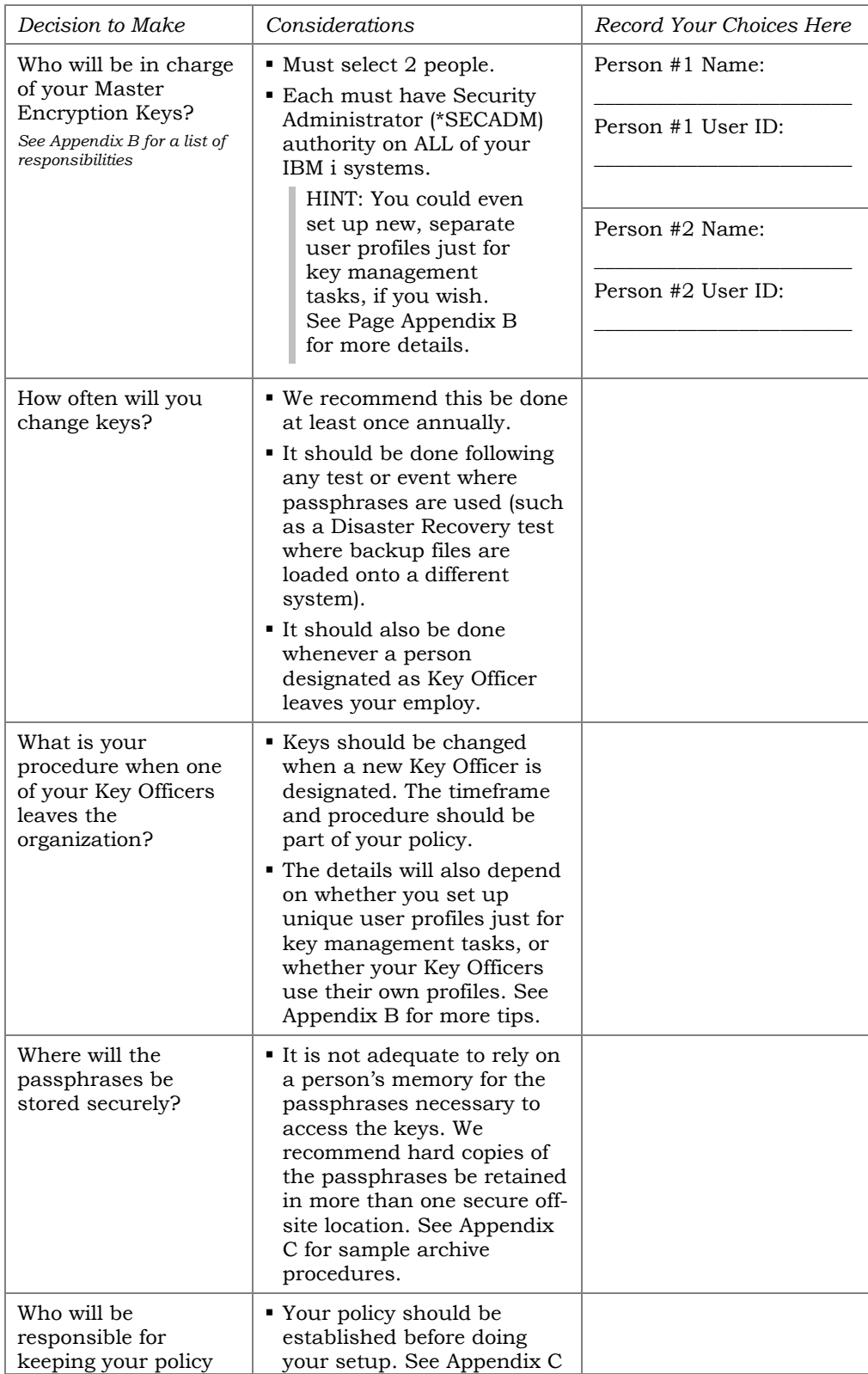

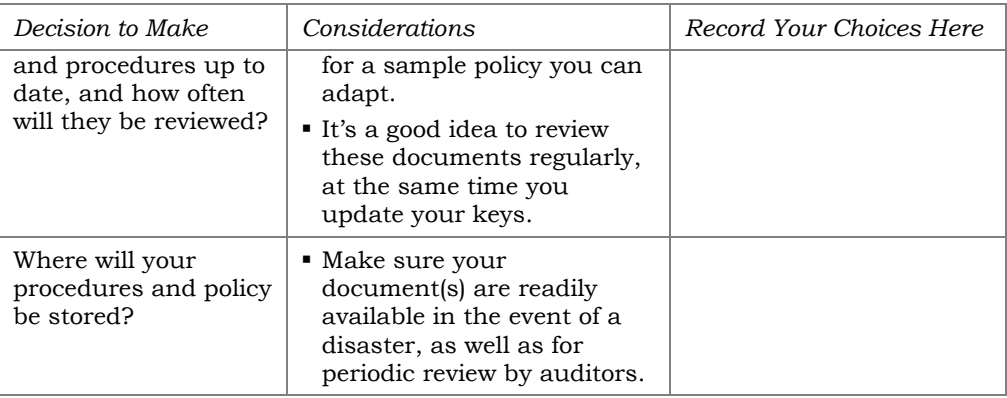

# <span id="page-4-0"></span>BEFORE YOU BEGIN

# <span id="page-4-1"></span>WHO SHOULD BE DOING THESE STEPS

Step 2 of the process (see Page [8\)](#page-7-0) must be completed by both of your Key Officers. The remaining steps can be handled by just one of your Key Officers. This user must be able to log in all of the IBM i systems that will house encrypted data, including HA backup and development systems, if you have them. This user must have security administrator-level (\*SECADM) authority on all systems.

> *It is critical that the configuration be exactly the same across all your systems. Therefore, we recommend that a single person completes the steps on all machines.*

# <span id="page-4-2"></span>WHAT TO EXPECT

Based on our experience one person will need to set aside about **2 hours of dedicated time** to complete all of the steps for initial setup. A second person will also be needed for a few minutes to complete Step 2.

After the steps in this Guide are complete, encryption will be activated and your data secured.

# <span id="page-4-3"></span>WHAT MUST ALREADY BE DONE

The instructions assume the following work has already been done. This will generally have been completed by a CU\*Answers representative as part of your purchase of the software:

- Crypto Complete software has been installed on every one of your IBM i systems that will store encrypted data.
- Each system has a permanent Crypto Complete software license key. (There is such a thing as a temporary key, but it automatically becomes unusable after a certain number of days. Useful in an emergency but not for the long term.)

# <span id="page-4-4"></span>WHAT YOU WILL NEED AT HAND

- 1. The names and user IDs of two different individuals who will be in charge of your encryption keys (see the "Decisions" section on the previous page).
- 2. Your policies and procedures for managing encryption keys.
- 3. This booklet.
- 4. Ability to log on to all of your IBM i systems, including HA backup and development systems as applicable.

# <span id="page-5-0"></span>GETTING SUPPORT

Just as no one can set up your network password for you, CU\*Answers support teams cannot complete the configuration steps to set up your encryption keys. However, we are available while you are working through the steps to answer questions that may arise.

After you've recorded all your decisions using the matrix on Page [3,](#page-2-0) and completed all of the preparation tasks on the previous page, contact Darrell Stickler [\(dstickler@cuanswers.com\)](mailto:dstickler@cuanswers.com) or a member of the Production Team and make arrangements for us to be available during the block of time you've set aside to complete the remaining steps. We're happy to help!

Support is also available directly from Linoma Software.

# <span id="page-6-0"></span>STEP-BY-STEP: SETTING UP CRYPTO **COMPLETE**

# <span id="page-6-1"></span>STEP 1: SET UP THE KEY OFFICERS

Follow the steps below to set up your two designated Key Officers in Crypto Complete. These Key Officers are the ones who load passphrases used to change MEKs.

For illustration purposes, we'll use "ABC" as the User ID for one and "XYZ" for the other one. Substitute your Key Officers' actual User IDs, of course.

1. From a command line, "**GO CRYPTO/CRYPTO**" to bring up the Main Menu.

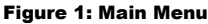

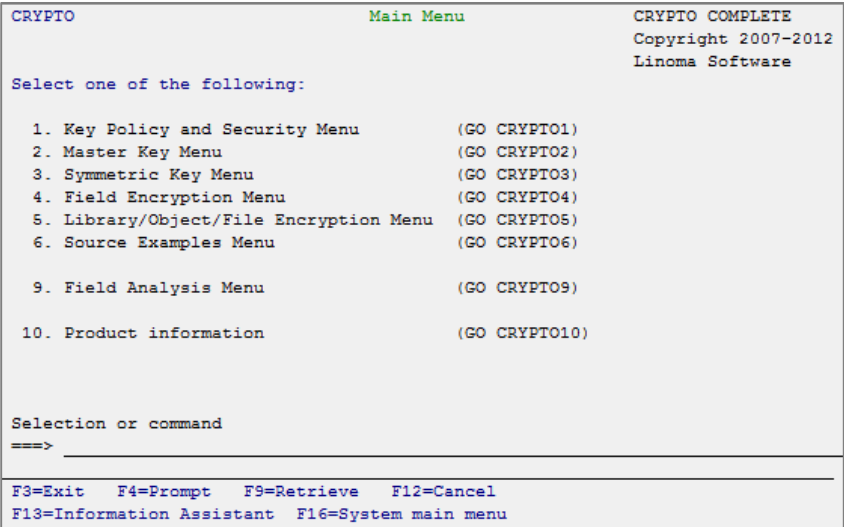

- 2. Select **option 1** *Key Policy and Security Menu*.
- 3. Select **option 10** *Work with Key Officers*.
- 4. Press **F6=Add** to display the screen shown below. Fill in the following values (highlighted values are those that need to be changed; substitute the appropriate User ID for ABC):

Figure 2: New Values to Enter

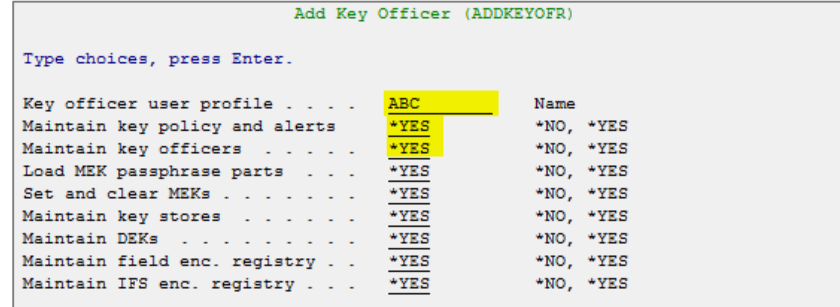

- 5. Press Enter to complete the addition of the Key Officer and return to the *Work with Key Officers* screen.
- 6. Repeat these steps using the user ID for your second Key Officer's user ID, with all other settings the same.

*HINT: Other Key Officers can be set up besides these two people, with different settings in their profile if you wish. This Guide specifically refers only to the two Key Officers with the permissions settings shown above. Refer to the Crypto Complete Users Guide for more details about other functions available within the Linoma software.*

### <span id="page-7-0"></span>STEP 2: SET UP THE MASTER ENCRYPTION KEY (MEK)

NOTE: This is the only step that must be completed separately by BOTH of your Key Officers.

> *IMPORTANT NOTE: The MEK passphrase needs to be entered exactly the same on every IBM i that will use CU\*BASE applications with Crypto Complete. If it is not entered exactly the same the encrypted data will not be accessible. Please be very careful during this step!*

This will require the two Key Officers that were created in Step 1 to perform the same task, independent of each other. The order in which the Key Officers enter their passphrase is not important, but both must be completed before the MEK can be activated in Step 3.

- 1. IMPORTANT: **Each Key Officer must first log in to the IBM i as usual** (either using their own personal User ID or the one you've designated for key management tasks) before proceeding through the remaining steps to set up their part of the passphrase.
- 2. Navigate to the Crypto Complete Main Menu.
- 3. Select **option 2** *Master Key Menu.*
- 4. Select **option 1** *Load Master Encryption Key*.
- 5. The following screen will appear:

#### Figure 3: Load Master Encryption Key

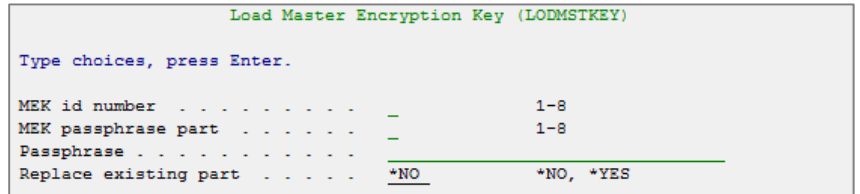

#### 6. Enter the following values (**in bold**):

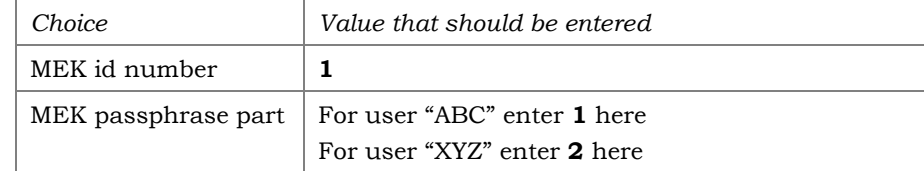

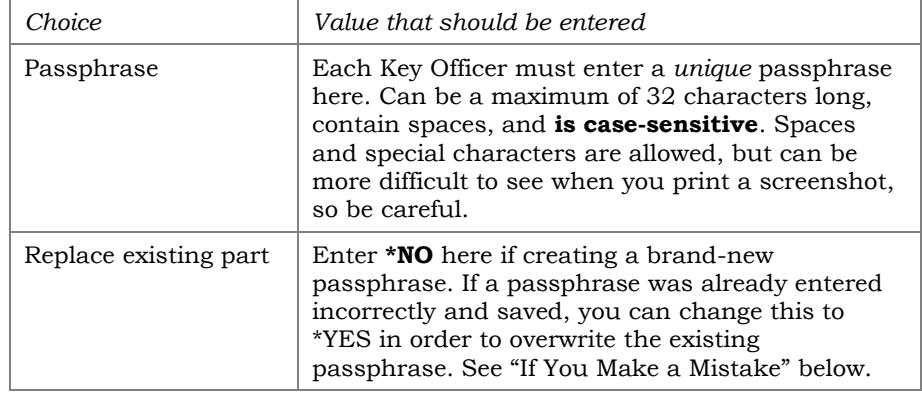

7. Print a screenshot showing the passphrase that was entered.

*IMPORTANT: Make sure the passphrase displays clearly as you typed it and that you secure this document properly according to your key management policy.*

8. Press **Enter** to save the settings and return to the menu.

### If You Make a Mistake

The MEK passphrase needs to be entered **exactly the same on every IBM i** that will use CU\*BASE applications with Crypto Complete, or your data will be rendered unusable. If you typed your passphrase incorrectly while working through this step, you can go back into the *Load Master Encryption Key* screen and retype the passphrase correctly then change "Replace existing part" setting from **\*NO** to **\*YES**.

*This must be done prior to setting the MEK in the next step.*

# <span id="page-8-0"></span>STEP 3: SET / ACTIVATE THE LOADED MEK

Once both passphrases have been entered correctly, you will need to "set" or activate the MEK using the steps below. (This only needs to be done by one of the Key Officers, remember.)

- 1. Navigate to the Crypto Complete Main Menu.
- 2. Select **option 2** *Master Key Menu.*
- 3. Select **option 2** *Set Master Encryption Key*.
- 4. Enter **1** for the MEK id number and press **Enter**.
- 5. Press **F3** to return to the Crypto Complete Main Menu.

# <span id="page-8-1"></span>STEP 4: SET UP THE KEY STORE

The next step is to create the default key store for the DEKs to be used for encryption of CU\*BASE data:

- 1. Navigate to the Crypto Complete Main Menu.
- 2. Select **option 3** *Symmetric Key Menu.*
- 3. Select **option 1** *Create Key Store.*
- 4. Fill in the screen *exactly* as shown below:

#### Figure 4: Create Key Store

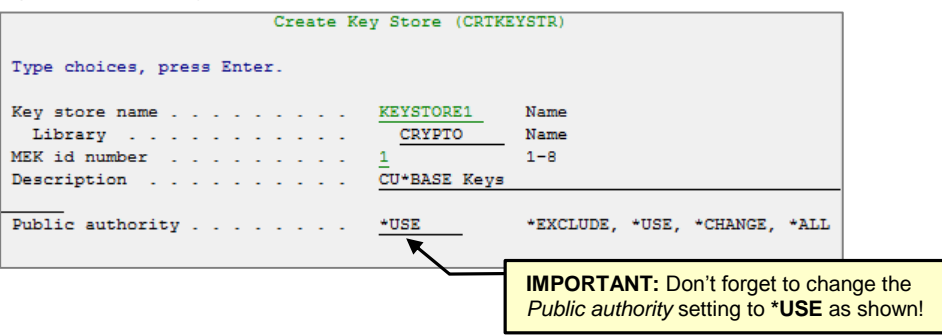

5. Press **Enter** to create the key store. You are now ready to set up DEKs.

### <span id="page-9-0"></span>STEP 5: SET UP THE KEY POLICY

The key policy is where the environment settings for Crypto Complete are done. This needs to be completed by one of the Key Officers that were created in the previous steps, and as directed by your encryption key policy.

- 1. Navigate to the Crypto Complete Main Menu.
- 2. Select **option 1** *Key Policy and Security Menu*
- 3. Select **option 1** *Change Key Policy*.
- 4. Fill in the following values (highlighted values are those that need to be changed):

#### Figure 5: Change Key Policy

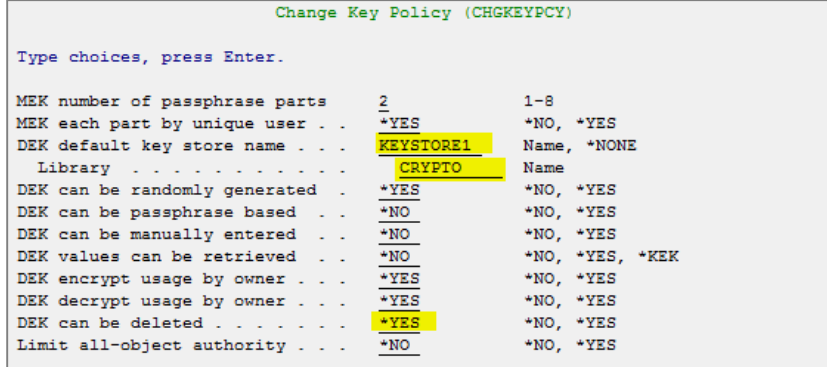

- 5. Values that should be changed from the defaults:
	- The *DEK default key store name* needs to be **KEYSTORE1** and the library needs to be **CRYPTO**.
	- The *DEK can be deleted* setting needs to be **\*YES**.
- 6. Press **Enter** to save the changes.

# <span id="page-10-0"></span>STEP 6: SET UP THE DATA ENCRYPTION KEYS (DEKS)

Next the DEKs need to be set up. The following steps will set up a DEK for the credit card number in CU\*BASE.

- 1. Navigate to the Crypto Complete Main Menu.
- 2. Select **option 3** *Symmetric Key Menu.*
- 3. Select **option 11** *Create Symmetric Key.*
- 4. The following screen appears:

#### Figure 6: Create Symmetric Key

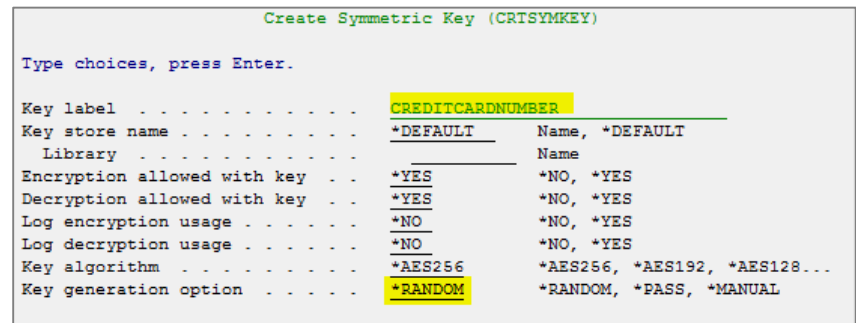

5. Type **CREDITCARDNUMBER** for the *key label*.

*It is very important that this key label be entered correctly. This will be used to encrypt and decrypt the credit card number in CU\*BASE.* 

- 6. Leave everything the same as shown above. Make sure that the *Key generation option* is set to **\*RANDOM** as this gives the highest level of security.
- 7. Press **Enter** to generate the DEK.

This completes the Crypto Complete setup for use with CU\*BASE.

### <span id="page-10-1"></span>**STEP 7: REPEAT ON ALL SYSTEMS**

Repeat Steps 1 through 6 on your HA backup system, as well as on any development systems you may have.

> *BE VERY CAREFUL: The MEK needs to be entered exactly the same on every IBM i that will use CU\*BASE applications with Crypto Complete. If it is not entered exactly the same the encrypted data will not be accessible. For obvious reasons there is no "back door" method for accessing encrypted data, so be very careful to be consistent on all your systems!*

# <span id="page-11-0"></span>STEP 8: CONTACT CU\*ANSWERS TO ENCRYPT YOUR DATA

The final step, once your keys are set up, is for our programming team to encrypt the data in your CU\*BASE database. This involves a couple of steps:

- 1. First we will save a copy of your FILExx library as a backup.
- 2. Next we will run a routine that encrypts the data in your CU\*BASE files.

*At this time, only your online credit cards numbers will be encrypted. Future encryption projects, such as ATM/Debit card numbers, will be handled separately as they come up.*

3. We will then verify that the process worked by accessing an account via *Update/Order Online Credit Cards* on the Online ATM/Debit/Credit Card Processing menu (MNATMD). If the screen can be accessed and a credit card number decrypted and displayed on the screen, then the encryption process is complete.

# <span id="page-12-0"></span>APPENDICES

# <span id="page-12-1"></span>APPENDIX A: GLOSSARY OF TERMS

It can be helpful to think of keys in terms of a hierarchy, as shown in the illustration to the right. Each key is protected (encrypted) by the key above it in the hierarchy.

This hierarchy is part of the IBM i architecture; Crypto Complete simply provides tools to help you navigate and configure these mechanisms more easily and consistently. *(NOTE: CU\*BASE makes use of only one of the MEKs shown in this illustration.)*

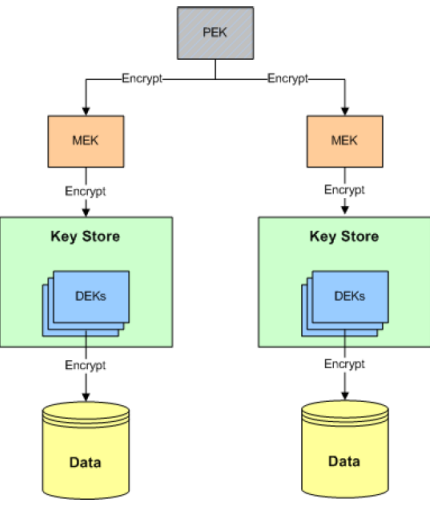

*Source: Linoma Group, Inc.*

Following is a brief description of some of the special terms used in this booklet.

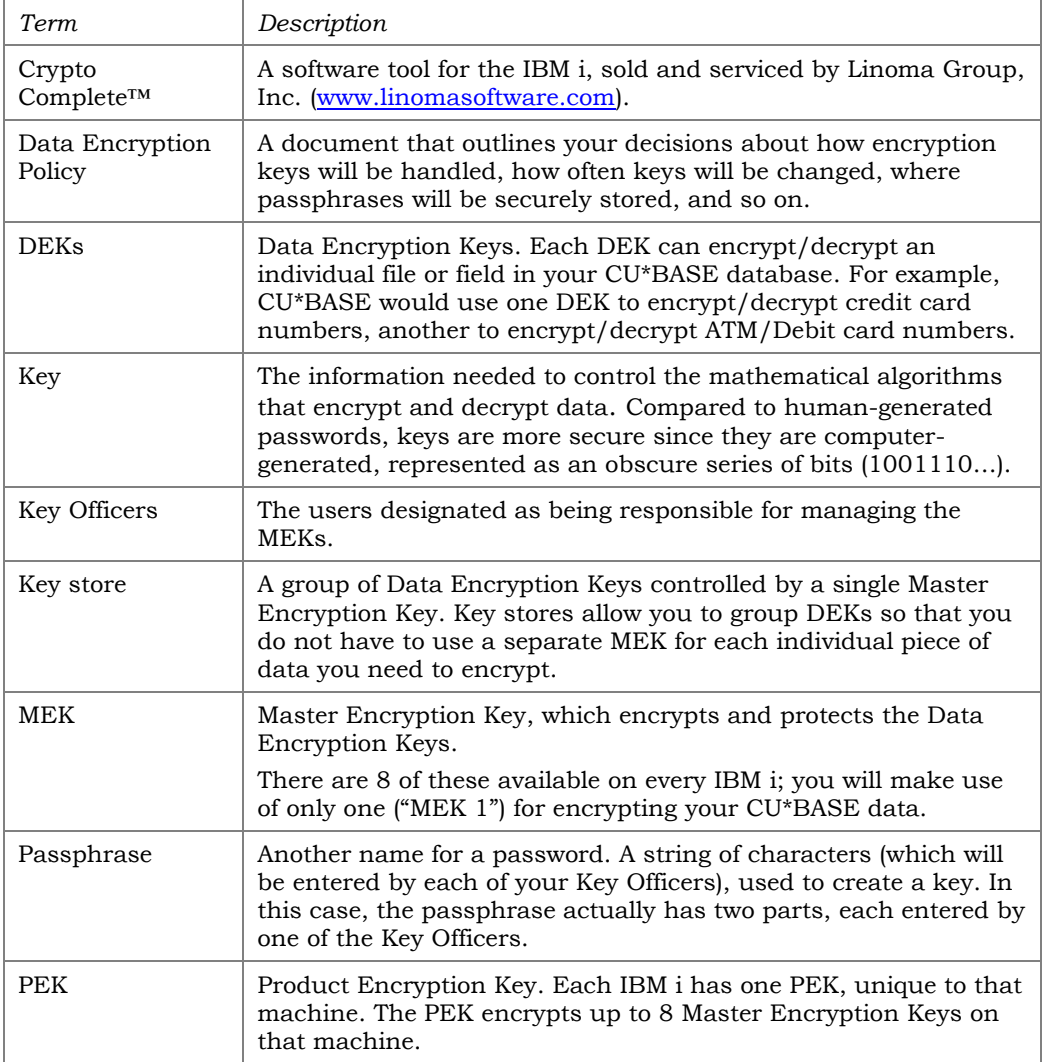

### <span id="page-13-0"></span>APPENDIX B: KEY OFFICER RESPONSIBILITIES

You will need to identify **two** separate individuals to serve as Key Officers, both with \*SECADM authority as part of their user profiles.

These two employees will be responsible for:

- Setting up Master Encryption Keys.
- Changing keys on a periodic basis or as needed after an event when the passphrases are used (such as when you perform a DR test that requires encrypted data to be copied to another machine).

*CU\*Answers recommends changing keys annually as a best practice.* 

- Entering passphrases should your files need to be loaded onto a different IBM i (since MEKs are unique by box).
- Ensuring your key management policy and procedures are reviewed regularly and kept up to date.

The Crypto Complete software requires that you enter a User Profile (the ID used to log in to the IBM i) for two separate individuals. These profiles can be two of your employees who have security administrator-level (\*SECADM) authority on all of your systems. Or you can create two unique User Profiles to be used only for key management tasks.

The advantage of using existing profiles is that since the users will be using those profiles daily, they will be able to log on easily if they need to. Just remember that if one of those people leaves your employ, you will need to set up a new Key Officer to replace them and then also change your Master Encryption Key.

If you set up unique Key Officer profiles just for key management duties, make sure to use them occasionally so passwords are fresh and the profiles can be used easily when needed. The advantage there is that the profile can be passed along to someone new in the event the original employee's job situation changes, and the unique profile ID allows you to more closely control and log what that user does on your system.

# <span id="page-14-0"></span>APPENDIX C: SAMPLE POLICIES

The following policy documents are samples taken from the CU\*Answers policies. Contact us if you would like editable versions of these so you can modify them for yourself!

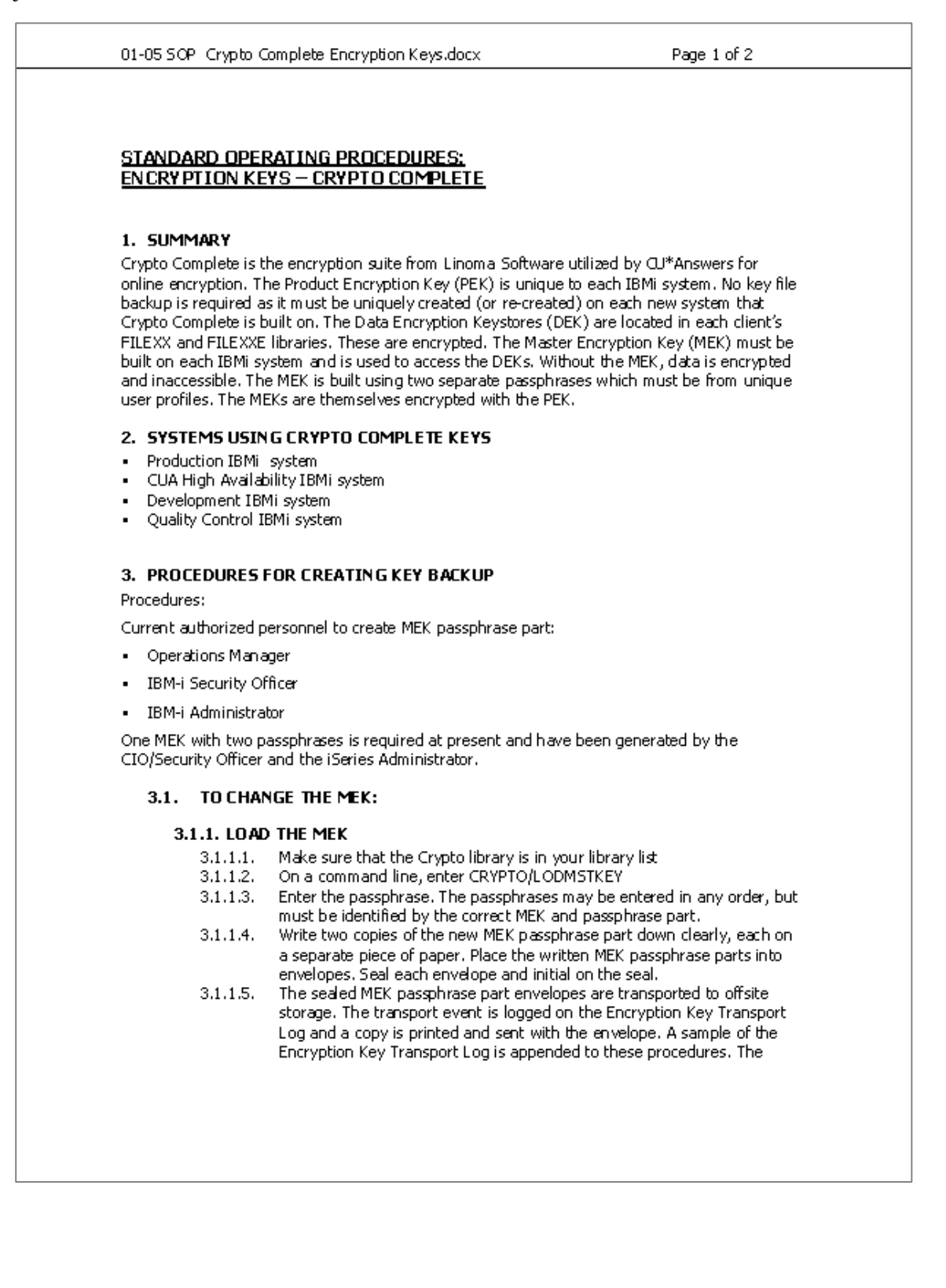

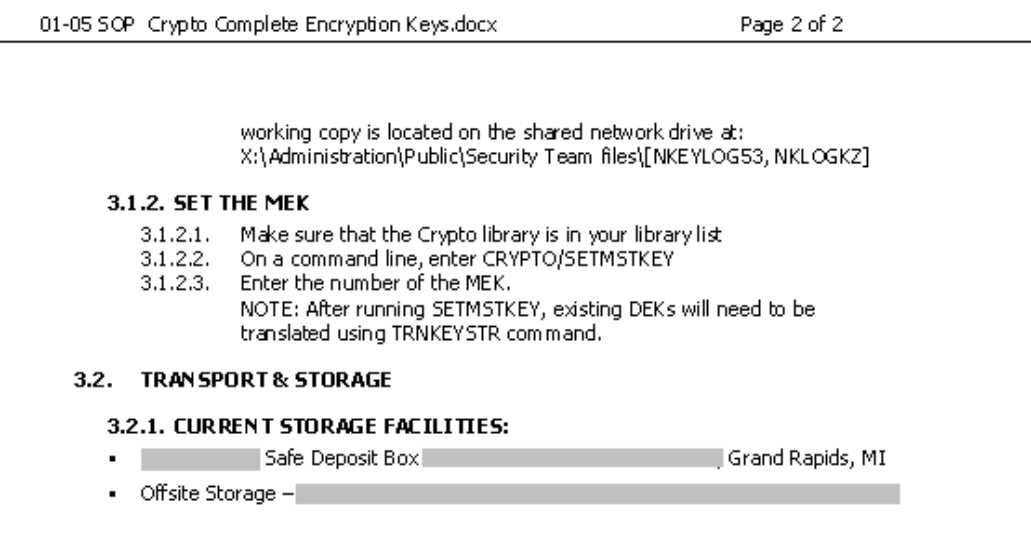

Current database encryption software provider: Linom a Group, Inc.

#### **REVISION HISTORY**

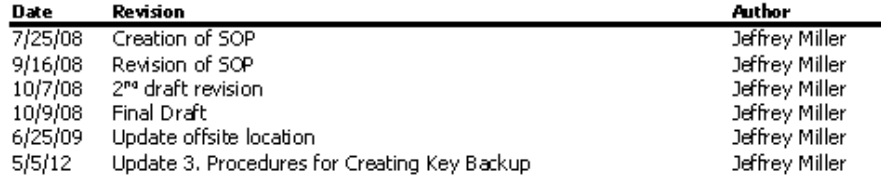

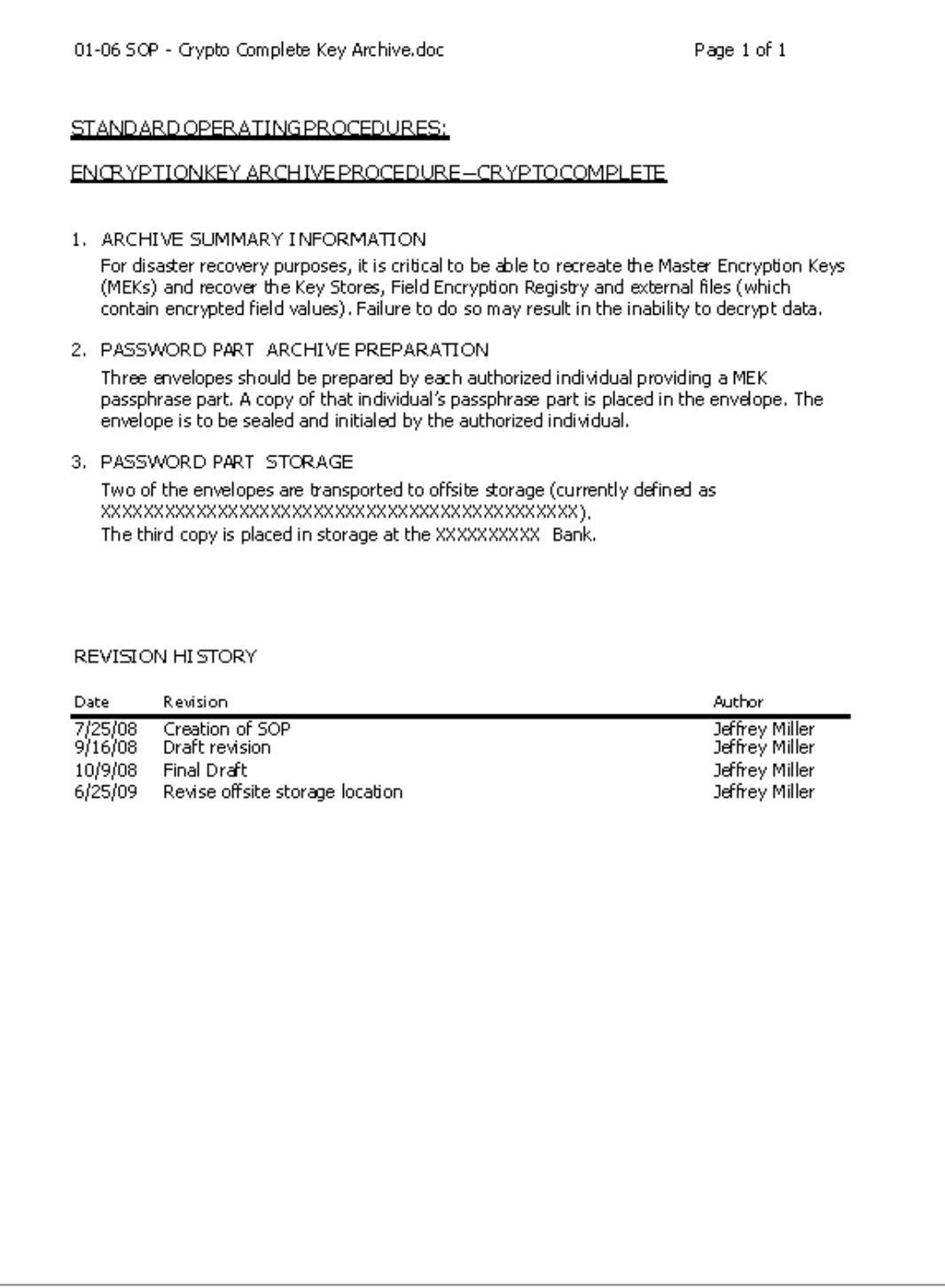

01-07 SOP - Gypto Complete Key Disposal.doc

Page 1 of 1

#### STANDARDOPERATINGPROCEDURES:

KEYDISPOSAL-CRYPTOCOMPLETE

#### 1. PROCEDURES FOR DISPOSING OF KEY BACKUP:

Procedures:

Current authorized personnel to dispose of retired key media:

- · CIO/Security Officer
- · Operations Manager
- · I-Series Security Officer

THE ENVELOPE FOR THE OLD MEK PASSPHRASE PART IS REMOVED FROM OFFSITE. STOR AGE AND IPLACED IN A SECURE SHRED BIN, UPDATE THE KEY DISPOSAL LOG, A SAMPLE OF THE KEY DISPOSAL LOG IS APPENDED TO THESE PROCEDURES. THE WORKING COPY IS LOCATED ON THE SHARED NETWORK DRIVE AT: X:\ADMINISTRATION\PUBLIC\SECURITY TEAM FILES\[NKEYLOGCLR]

#### ENCRYPTION KEY DISPOSAL LOG

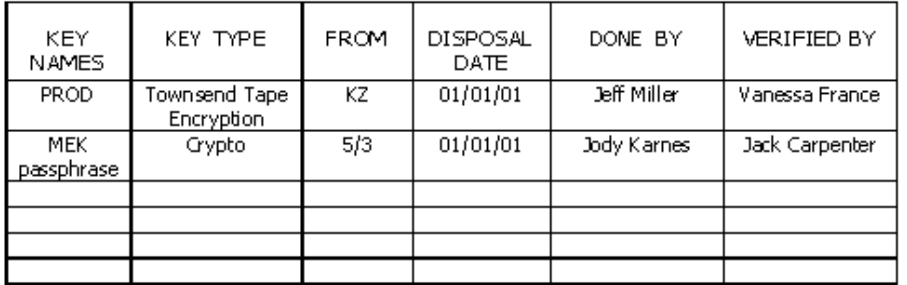

#### REVISION HISTORY

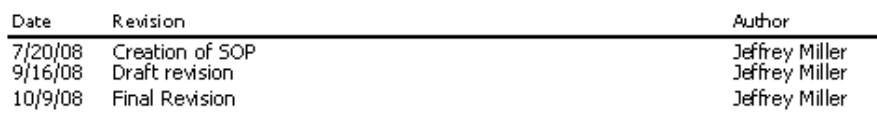